# LG-P509 User Guide

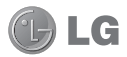

- Some of the contents of this manual may not apply to your phone depending on your phone's software or your service provider.
- This handset is not recommended for the visually impaired because of its touch-screen keypad.
- Copyright ©2010 LG Electronics. Inc. All rights reserved. LG and the LG logo are registered trademarks of LG Group and its related entities. All other trademarks are the property of their respective owners.
- Google™, the Google logo, Google Maps™, Google Mail™, YouTube™, Google Talk™, Android™, and Android Market™ are trademarks of Google, Inc.

## **Part 15.21 statement**

" Change or Modifications that are not expressly approved by the manufacturer could void the user's authority to operate the equipment. "

## **Part 15.105 statement**

This equipment has been tested and found to comply with the limits for a class B digital device, pursuant to Part 15 of the FCC Rules.

These limits are designed to provide reasonable protection against harmful interference in a residential installation. This equipment generates uses and can radiate radio frequency energy and, if not installed and used in accordance with the instructions, may cause harmful interference to radio communications. However, there is no guarantee that interference will not occur in a particular installation. If this equipment does cause harmful interference or television reception, which can be determined by turning the equipment off and on, the user is encouraged to try to correct the interference by one or more of the following measures:

- Reorient or relocate the receiving antenna.
- Increase the separation between the equipment and receiver.
- Connect the equipment into an outlet on a circuit different from that to which the receiver is connected.
- Consult the dealer or an experienced radio/TV technician for help.

# **Part 15 Class B Compliance**

This device and its accessories comply with part15 of FCC rules.

Operation is subject to the following two conditions:

- (1) This device & its accessories may not cause harmful interference.
- (2) This device & its accessories must accept any interference received,

including interference that may cause undesired operation.

# **Body-worn Operation**

This device has been tested for typical body-worn operations

with the distance of 0.79inches (2.0cm) from the user's body.

To comply with FCC RF exposure requirements, a minimum separation distance

of 0.79inches(2.0cm) must be maintained from the user's body.

For example, this device must be maintained from the user's body with an appropriate

belt-clip accessory.[More than 0.79inches(2.0cm)]

Additionally, Belt clips, holsters & other body-worn accessories may not contain metallic components.

# Getting to know your phone

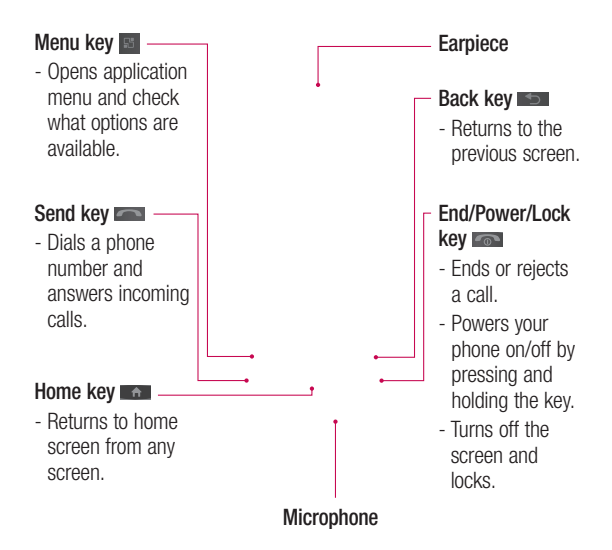

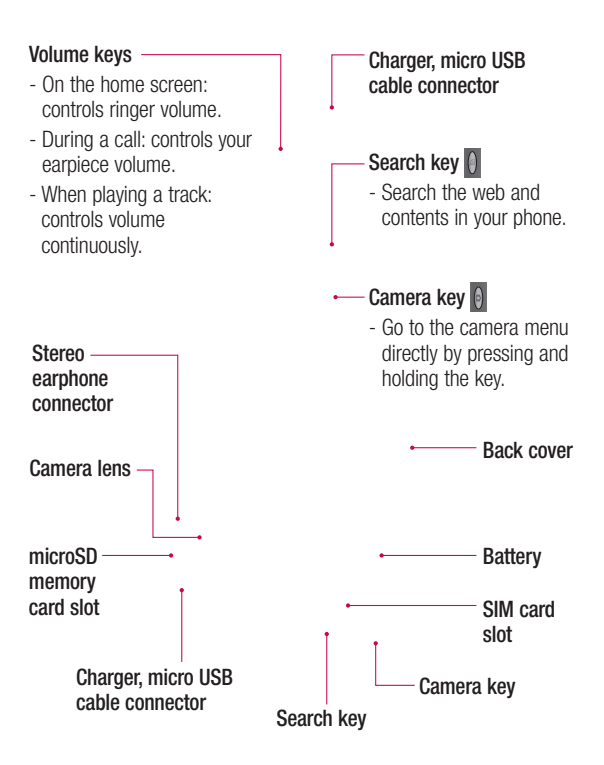

# Getting to know your phone

#### Installing the SIM card and battery

Before you can start exploring your new phone, you'll need to set It up. To insert the SIM card and battery:

- 1 With the back of the phone facing you, remove the back cover. To remove the back cover, firmly press your thumbs on either side of the back cover, and slide the cover below the camera lens. <sup>2</sup> Slide the SIM card into the
	- SIM card holder. Make sure the gold contact area on the card is facing downwards.

3 Insert the battery into place by aligning the gold contacts on the phone and the battery, then gently press the battery until it snaps into space.

4 Replace the back cover of the phone and slide it down into place until the latch clicks.

NOTE: If your phone does not connect to a network when you insert a SIM card and turn it on, please contact your service carrier to obtain the details of its access point name.

#### Charging your phone

Slide back the cover of the charger connector on the side of your LG-P509. Insert the charger, and plug it into an electrical outlet. Your LG-P509 must be charged until you can  $\mathsf{see} \ \Box$ 

NOTE: The battery must be fully charged initially to improve battery lifetime.

# Getting to know your phone

NOTE: The LG-P509 has an internal antenna. Be careful not to scratch or damage this rear area, as that will cause loss of performance.

#### Installing the memory card

To store additional multimedia files such as captured images by using a built-in camera, you must insert a memory card to your phone.

To insert a memory card:

1 Turn the phone off before inserting or removing the memory card. Remove the back cover.

2 Open the slot protection and insert the memory card into the slot. Make sure the gold contact area is facing downwards.

**3** Close the slot protection.

## AWARNING!

Do not insert or remove the memory card when the phone is on. Otherwise, it may damage the memory card as well as your phone, and the data stored on the memory card may be corrupted.

### Formatting the memory card

Your memory card may already be formatted. If it isn't, you must format it before you can use it.

NOTE: All files on the card are deleted when you format the card.

- 1 On the home screen, touch Applications tab to open the applications menu.
- 2 Scroll and touch Settings.
- 3 Scroll to and touch SD card & phone storage > Format SD Card.
- 4 Touch Format SD card, then confirm your choice.

# Your Home screen

### Touch-screen tips

Here are some tips on how to navigate around your phone.

Touch - To choose a menu/ option or open an application, touch it.

Touch and hold - To open an options menu or grab an object you want to move, touch and hold it.

Drag - To scroll through a list or move slowly, drag across the touch screen.

Flick - To scroll through a list or move quickly, flick across the touch screen (drag quickly and release).

## **Note**

- To select an item, touch the centre of the icon.
- Do not to press too hard; the touch screen is sensitive enough to pick up a light, firm touch.

• Use the tip of your finger to touch the option you want. Be careful not to touch any other keys.

### Touch calibration

Calibrating the device screen involves tapping the centre of a cross as it moves around the screen. This process ensures that when you tap the screen, the tapped item is activated. If your phone does not accurately respond to screen taps, follow these steps to re-calibrate.

- 1. Tap Application > Settings > Sound & display, and scroll to the Touch settings.
- 2. Touch Touch calibration, and follow the instructions on the screen.
- 3. After calibration is completed, choose between Check calibration and Save without check, then complete Calibration.

### Lock and unlock screen

Whenever your LG-P509 is not in use, it will return to the lock screen.

If you do not use the phone for a while, the home screen or other screen you are viewing, is replaced with the lock screen and then the screen darkens, to conserve the battery. To wake up your phone, press Send, Home, or Power. The lock screen will appear and drag your finger to the right to unlock your home screen. The last screen you were working on opens.

## Your Home screen

#### Using your home screen

Touch the Applications tab at the bottom of the screen. You can then view all your installed applications.

NOTE: Some screen images may be different depending on your phone provider.

### Select your default home screen

The user interface is based on two types of home screens: LG Home and Android Home.

You can set your favourite home screen as the default.

If you want to change the default home settings, choose **Home** selector from the applications menu.

### LG Home

Simply swipe your finger to the left or right to view them.

You can also customise each panel with widgets, which are shortcuts to your favourite applications and folders.

#### Tip!

Small dots at the application tab on the bottom of the screen indicate which panel you're viewing.

## Your Home screen

In your LG home screen, you can view quick keys on the bottom of the screen. The quick keys provide easy, one-touch access to the functions you use the most.

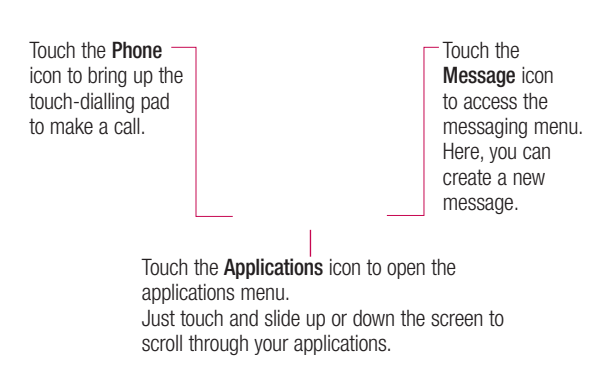

### Android Home

Simply swipe your finger to the left or right to view them. You can also customise each panel with widgets, which are shortcuts to your favourite applications and folders.

Touch the Applications icon to open the applications menu. Just touch and slide up or down the screen to scroll through your applications.

## Your Home screen

#### Adding widgets to your home screen

You can customise your home screen by adding shortcuts. widgets, or folders to it. For more convenience using your phone, add your favourite widgets on the home screen.

#### NOTE: LG Home and Android Home

provide this function. To add an desired icon to your home screen:

- 1 On the home screen, touch Menu key and open the Options tab, then select Add.
- 2 On the Add to Home screen menu, touch the type of item you want to add.
- 3 For example, select Folders from the list and tap it.
- 4 Select Contacts with phone numbers from the list and tap it.

5 You will see a new folder's icon on the home screen. Drag it to the desired locations on the desired panel and release your finger from the screen.

To remove an application icon from the home screen:

- 1 Touch and hold that icon. The Applications icon will be change as the Trash icon.
- 2 Drag and draw an application icon to the Trash icon.

#### Getting back to a recently used application

- 1 Touch and hold the Home key. The screen will show you a pop up with icons of applications that you've used recently.
- 2 Touch an icon to open its application. Or, touch Back key to return to the current application.

#### Notification drawer

The notification drawer runs across the top of your screen. Touch and slide the notification drawer down with your finger. Or, on the home screen, touch Menu key and select Notifications. Here, you can check Wi-Fi and Bluetooth status as well as other notifications.

#### Viewing the status bar

The status har uses different icons to display phone information, such as signal strength, new messages, battery life, and active Bluetooth and data connections.

Below is a table explaining the meaning of icons you're likely to see in the status bar.

#### D

**Bim** @ 5:53 PM

#### [Status bar]

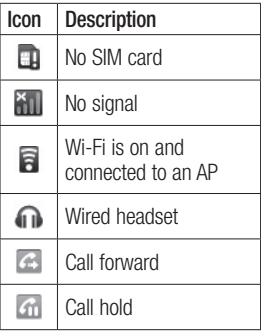

## Your Home screen

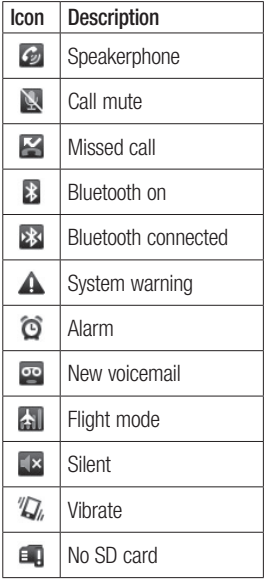

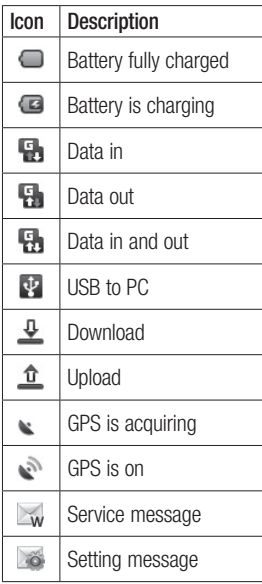

# Google Account Set-up

The first time you open the Google application on your phone, you will be required to sign in with your existing Google account. If you do not have a Google account, you're prompted to create one.

### Creating your Google account

- 1 On the home screen, touch Applications  $\tan \theta$  to open the applications menu.
- 2 Tap Google Mail, and tap Next>Create to start the Google Mail set up wizard then set it up.
- 3 Touch a text field to open the touch keyboard, and enter your name and username for your Google account. When you entering the text, you can move to the next text field by touching Next on the keyboard.
- 4 When you're finished to input name and username, tap **Next**. Your phone is communicating with Google servers and checking username availability.
- 5 Enter and re-enter your password. Then follow the instructions and enter the required and optional information about the account. Wait to see the server create your account.

#### Signing in your Google account

- 1 Enter your e-mail address and password, then tap Sign in. Wait for signing in.
- 2 After sign in, you can use Google Mail and take advantages of Google services on your phone.

# Google Account Set-up

3 Once you have set up your Google account on your phone, your phone will be automatically synchronised with your Google account on the web. (It depends on your synchronization settings.)

After sign in, you can use Google Mail, Google Calendar, Android Market and Google Map; download applications from Android Market; back up your settings to Google servers; and take advantage of other Google services on your phone.

# Calls

## Making a call

- 1 Touch **c** to open the keypad.
- 2 Enter the number on the keypad. To delete a digit, touch the **Clear** icon  $\approx$ .
- 3 Touch the Call icon  $\bigcap$  to make a call.
- 4 To end a call, touch End call.

TIP! To enter "+" to make international calls, touch and hold down  $\boxed{0+}$ .

## Calling your contacts

- 1 Touch to open your contacts.
- 2 Scroll through the contact list or enter the first letter(s) of the contact you want to call by touching Search.
- 3 In the list, touch the contact you want to call, then select the number to use if there is more than one for that contact.

## Answering and rejecting a call

When your phone rings, press the Send key to answer. You can also drag the **Call** icon  $\odot$  to the right.

Press the End key to reject an incoming call.

**TIP!** When the phone rings, touch and slide the silent icon to the left if you want to switch to silent ringer mode.

## Adjusting call volume

To adjust the volume during a call, use volume up & down key on the left side of the phone.

## Making a second call

1 During your initial call. Touch the **Menu** key then touch  $\leftarrow$ . Then, select the number you want to call.

# **Calls**

- 2 Call the number, or search your contacts.
- 3 Touch the Call icon  $\leq$  to connect the call.
- 4 Both calls will be displayed on the call screen. Your initial call will be locked and put on hold.
- 5 Touch  $\left| \frac{1}{2} \right|$  to toggle between calls. Or touch  $\bigcirc$  to make a conference call.
- **6** To end active calls, touch End call. If there is no active call, it will end the Hold call. To end all calls at the same time, touch the Menu key and select End call.

NOTE: You will be charged for each call you make.

## Viewing your call logs

On the home screen, press the Send key to view Call log.

View a complete list of all dialed, received, and missed voice calls. **TIP!** Touch any single call log entry to view the date, time, and duration of the call.

**TIP!** Touch the **Menu** key. then touch **Clear call log** to delete all the recorded items.

## Call settings

You can configure phone call settings, such as call forwarding, call waiting, and other special features offered by your carrier.

- 1 On the home screen, touch Applications tab to open the applications menu.
- 2 Scroll and touch Settings.
- 3 Tap Call settings, and choose options that you want to adjust.

Fixed Dial Numbers – Select Fixed Dial Numbers to turn on and compile a list of numbers that can be called from your phone. You'll need your PIN 2 code, which is available from your operator. Only numbers within the fixed dial list can be called from your phone.

Voicemail – Set up your voicemail number.

Call forwarding – You can configure how your calls are forwarded when you're on the phone, when you don't answer, and so on. Choose from Always forward, Forward when busy, Forward when unanswered, or Forward when unreachable. Then enter the number to forward to.

NOTE: Diverting calls will incur charges. Please contact your network operator for details.

Call barring – Select when you would like calls to be barred. Enter the call barring password. Please check with your network operator about this service.

Call costs – View the charges applied to your calls. This service is network dependent; some operators do not support this function.

Call duration – View the duration of all calls including all, dialed, received calls and the last call.

Additional call settings – This lets you change the following settings:

Caller ID : Choose whether to display your number on an outgoing call.

Call Waiting : If call waiting is activated, the handset will notify you of an incoming call while you are on a call.

Select line : Allows to select line.

## **Contacts**

You can add contacts on your phone and synchronise them with the contacts in your Google account or other accounts that support syncing contacts.

## Searching for a contact

There are two ways to search for a contact:

#### On the Home screen

- 1 On the home screen, touch Contacts to open your contacts.
- 2 Touch Search and enter the contact name using the keypad.

**TIP!** To search by group, touch the Contacts tab at the top of the screen and select Groups. This will display a list of all your groups.

#### From the main menu

1 On the home screen, touch Applications tab to open the applications menu.

2 Touch Settings, and select Search.

## Adding a new contact

- 1 On the home screen, touch Contacts, then touch New contact.
- 2 If you want to add a picture to the new contact, touch  $\mathbb{R}$ You can use a saved picture or take a new one.
- 3 Touch a text field to open the touch keyboard, and enter a new contact's name.
- 4 Select the contact type by tapping Phone tab and choose from Phone, SIM and Google.
- **5** Touch a category of contact information and enter the details about your contact.
- 6 Touch Done to save the contact.

## Favourite Contacts

You can classify frequently called contacts as favourites.

#### To add a contact to your favourites

- 1 On the home screen, touch Contacts to open your contacts.
- 2 Touch a contact to view its details.
- 3 Touch the star to the right of the contact's name. The star turns gold.

#### To remove a contact from your favourites list

- 1 On the home screen, touch Contacts to open your contacts.
- 2 Touch the **Favourites** tab and choose a contact to view its details.
- **3** Touch the gold star to the right of the contact's name. The star turns grey and the contact is removed from your favourites.

## Creating a group

- 1 On the home screen, touch Contacts to open your contacts.
- 2 Touch **New Group** and then enter a name for the new group.
- 3 You can set a ringtone for the newly created group.
- 4 Touch Done to save the group.

NOTE: If you delete a group, the contacts assigned to that group will not be lost. They will remain in your contacts.

# Messaging/E-mail

### **Messaging**

Your LG-P509 combines SMS and MMS into one intuitive, easy-to-use menu.

## Sending a message

- 1 Touch Messaging icon on the home screen, and touch New message to open a blank message.
- 2 Enter a mobile phone number in the To field. As you enter the phone number, matching contacts appear. You can touch a suggested recipient or continue entering the phone number. You can add multiple contacts.

NOTE: You will be charged for a text message for every person you send the message to.

**3** Touch the message box below to start entering your message.

- 4 Touch the **Menu** key to open the options menu. Choose from Add Subject, Attach, Send, Insert Smiley, Delete thread, All threads, and Add to Contacts.
- **5** Touch **Send** to send your message.
- 6 The message screen opens. with your message after your name. Responses appear on the screen. As you view and send additional messages, a message thread is created.

WARNING: The 160character limit may vary from country to country depending on how the SMS is coded.

**WARNING:** If an image, video, or audio file is added to an SMS message, it will be automatically converted into an MMS message, and you will be charged accordingly.

NOTE: When you get an SMS message during a call, there is no alert, but you will seen it on the indicator bar.

## Entering text

Keypad

 Touch to turn on T9 predictive text.

 $\sum_{\omega_{\mu\mu}}^{\infty}$  Tap to change between the number, symbol, and text keypads.

Touch and hold  $\frac{1}{2}$  to view the Editor Settings, Writing Language, Input Method, and User Dictionary.

Use  $\left| \begin{array}{cc} 1 \\ 0 \end{array} \right|$  to scroll through the different keyboards in each text entry mode (e.g., uppercase or lowercase letters).

To enter a space, touch  $\|$ 

### T9 mode

The T9 mode uses a built-in dictionary to recognise the words you're writing based on the sequence of keys you've touched. It predicts the word you are inputting and suggests alternatives.

# Messaging/E-mail

### Abc mode

This mode allows you to enter letters by touching the key labelled with the required letter once, twice, three or four times until the letter is displayed.

### 123 Mode

This mode allows you to enter numbers in a text message (a telephone number, for example) more quickly. Touch the keys corresponding to the required digits before manually switching back to the appropriate text entry mode.

### Entering accented letters

When you select French or Spanish as the text entry language, you can enter special French or Spanish characters (e.g., "ä").

After the corresponding letter character disappears, press the same key repeatedly until you see the special character you want.

## **Example**

To input "ä", press and hold the "a" key.

After the letter "a" disappears, press the "a" key repeatedly until "ä" is displayed on the screen. Enter special characters by pressing the letter continuously.

## Setting up your email

Keep in touch while on the move by using your LG-P509 to send emails. It's quick and simple to set up a POP3 or IMAP4 email account.

- 1 On the home screen, touch Applications tab and tap Email to open your contacts. Or, you can also touch Email on the home screen to access directly.
- 2 If the email account is not set up, start the email setup wizard.

TIP! If an email account is already set up, the wizard is not activated automatically.

#### Sending an email using your new account

- 1 Touch Email icon on the home screen, and then touch Compose to open a new blank message.
- 2 Enter the recipient's address, then write your message. You can also attach images, videos, audio files, and various document file formats.
- 3 Touch Send to send your email.

TIP! During an active Wi-Fi connection, emails are sent and received using Wi-Fi.

### Retrieving your email

You can automatically or manually check your account for new email.

To check manually:

1 Touch **Email** icon on the home screen.

- 2 Then touch the account you want to use.
- **3** Choose **Refresh** and your LG-P509 will then connect to your email account and retrieve your new messages.

#### Changing your email account's settings

You can change your email settings based on your own preferences.

- 1 Touch **Email** icon on the home screen, and tap the desired account.
- 2 Touch the **Menu** key to open the options menu, and tap Settings.
- **3** You can adjust the following optiions: Account Setup, General Settings, Download **Options, and Spam message.**

# Messaging/E-mail

### Threaded box

Messages (SMS, MMS) exchanged with another party can be displayed in chronological order so that you can conveniently see an overview of your conversation.

NOTE: When you send an MMS message, there will be no delivery report, but you will see the  $\mathbb{R}^2$ icon.

## Using smilies

Liven up your messages using smilies.

When writing a new message. touch the **Menu** key, then choose Insert Smiley.

#### Changing your SMS settings

Your LG-P509 message settings are predefined, so you can send messages immediately. You can change the settings based on your preferences.

Touch Messaging icon on the home screen, then touch the Menu key. Tap Settings.

### Changing your messaging settings

Your LG-P509 message settings are predefined, so you can send messages immediately. You can change the settings based on your preferences.

Touch Messaging icon on the home screen, then touch the Menu key. Tap Settings.

#### < SMS settings >

Delivery report – Activate to receive confirmation that your messages have been delivered.

Manage SIM Card Messages – Manage the messages stored on your SIM card.

Validity period – Choose how long your messages are stored in the message centre.

Text message centre – Enter the details of your message centre.

#### < MMS settings >

Delivery report – Choose to request a delivery report.

Read report – Choose to request a read report for each message you send.

Auto-retrieve – Activate to retrieve messages automatically.

#### Roaming auto-retrieve –

Activate to retrieve messages while roaming.

Set priority – Choose the priority level of your MMS.

Validity period – Choose how long your message is stored in the message centre.

#### Creation mode

Restricted: In this mode, the MMS Client device only creates and sends messages with content belonging to the Core MM Content Domain.

Warning: In this mode, the MMS Client device guides the user in creating and sending messages with content belonging to the

Core MM Content Domain. This guidance is provided through warning dialogs.

Free: In this mode, the MMS Client allows the user to add any content to the message.

Receive advertisement – Allows receiving advertisement messages.

< Other settings >

Service message – Choose whether to receive or block service messages.

Notification settings – Activate to display message notifications in the status bar. Also select a ringtone and activate vibrate to alert you of new messages.

Info. Service settings – Choose whether to receive, block, or view or edit channels to receive information service messages (cell broadcast messages). Also choose the languages of information service messages.

# Messaging/E-mail

## Social Networking

With your phone, you can enjoy the social networking and manage your micro-blog in on-line communities. You can update your current status and view your friends' status updates real-time.

You can add your Facebook, Twitter or Bebo accounts to your phone. If you don't have an account, you can visit their sites to set it up.

NOTE! An additional costs may be incurred when connecting and using online services. Check your data charges with your network provider.

#### Adding your account to your phone

- 1 On the home screen, touch Applications tab to open the applications menu.
- 2 Scroll and touch SNS
- 3 Touch Add account to add a social networking account.
- 4 Select the kind of account to add.
- 5 Enter your e-mail address and password that you set up on your community, then tap Log in.
- **6** Wait for checking your account.
- **7** Check your community is turned ON. If you tap your community, you can see the current status of your social community.

**TIP!** If you add a social networking widget on your home screen, the widget will be show your status when your phone updates from the network. Without logging in to an application, get everyone's updates, posts and photos – all together, all the time, and always up to date.

You can also access the social community directly by touching up the widget.

### Viewing and updating your status

- 1 Choose a community you want to access.
- 2 The community home will be appear. You can see the current status of your social community.
- 3 If you want to update your status, tap Status and write the current status, then touch Share.

**NOTE:** This is dependent on network services.

#### Removing accounts on your phone

- 1 In the list of SN (Social Networking) manager, touch Menu key and touch Remove account.
- 2 Choose and check a community you want to delete your account, then tap Remove account .
- 3 Tap OK to confirm.

## **Camera**

## Getting to know the viewfinder

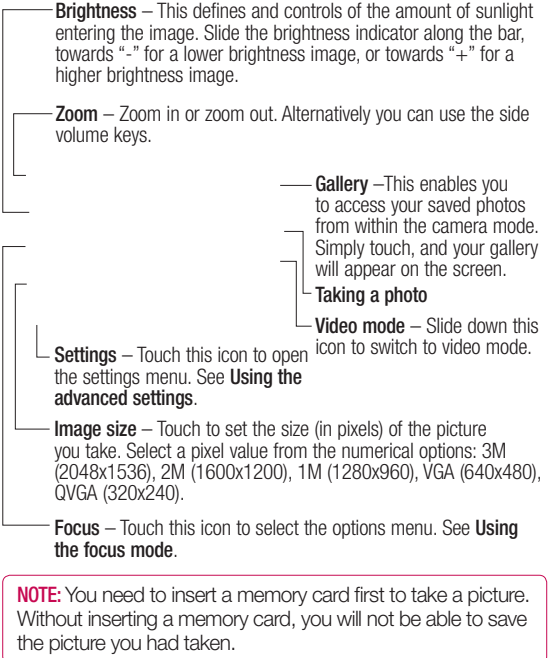

**TIP!** You can close all the shortcut options to give a clearer viewfinder screen. Just touch the centre of the viewfinder once. To recall the options, touch the screen again.

#### Using the focus mode

You can select the focus mode as following options;

Auto Focus – Set the camera to focus automatically.

Macro – Macro mode allows you to take extreme close-ups. If you are trying to take a close-up shot but the focus box remains red, try turning the macro mode on.

Face tracking – If you set Face tracking and take a photo, your camera detects and focuses on human faces automatically.

After saving a photo in your Gallery, you can give a new nickname to someone in the photo by touching and holding the face. It will be placed on the People bar in your Gallery. You can also connect to Contacts to match the photo with the contact.

NOTE: Zoom is not supported in Face tracking mode. Manual – Set the camera to focus manually.

## Taking a quick photo

- 1 Press and hold the camera key on the right side of the phone.
- 2 Holding the phone horizontally, point the lens towards the subject you want to photograph.
- 3 Press the capture button lightly, and a focus box will appear in the centre of the viewfinder screen.
- 4 Position the phone so you can see the subject in the focus box.
- 5 When the focus box turns green, the camera has focused on your subject.
- **6** Press the capture button and hold it down.

## Camera

### Once you've taken the photo

Your captured photo will appear on the screen.

Share | Touch to share your photo as Bluetooth, Email, Google Mail, Messaging, Picasa or SNS.

NOTE: Additional charges may apply when MMS messages are downloaded while roaming.

- Set as Touch to use the image as Contact icon, Lock screen or Wallpaper.
- 

Rename Touch to edit the name of the selected picture.

Edit Touch to edit the image using various tools.

- Touch to view a gallery of your saved photos.
- **Touch to delete the image.**
- **Touch to take another photo** immediately. Your current photo will be saved.

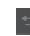

 Touch to return to the previous menu.

### Using the advanced settings

In the viewfinder, touch  $\bullet$  to open all advanced options. You can change the camera setting by scrolling the wheel. After selecting the option, touch the Back key.

Image quality – Choose from Super Fine, Fine, and Normal. The finer the quality, the sharper the photo. However, the file size will increase as a result, which means you'll be able to store fewer photos in the memory.

White balance – Choose from Auto, Incandescent, Sunny, Fluorescent, and Cloudy.

Shot mode – Choose from Normal, Continuous shot, Beauty shot, Frame shot, Panorama shot, Art shot, and Smile shot.

Timer – The self-timer allows you to set a delay after the shutter is pressed. Select Off, 3 seconds, 5 seconds, or 10 seconds. This is ideal if you want to be included in a photo. ISO – The ISO rating determines the sensitivity of the camera's light sensor. The higher the ISO, the more sensitive the camera will be. This is useful under darker conditions when you cannot use the flash. Select from ISO values of Auto, 100, 200, and 400.

Scene mode – Choose from Auto, Portrait, Landscape, Sports, Night, and Sunset.

Colour effect – Choose a colour tone for your new photo.

Once you've made your selection, use the **Back** key to close the colour tone menu. You are then ready to take a picture. NOTE: You can change a colour picture to black and white or sepia, but you cannot change a black-and-white or sepia picture to colour.

Captured image – Choose from On, Hold, and Off. If you select On, after taken picture screen is shown for 1 second, and it goes to the preview right away.

Grid screen – Choose from Off. 2x2, or 3x3.

Shutter sound – Select one of the four shutter sounds.

GEO-Tagging – Activate to use your phone's location-based services. Take pictures wherever you are and tag them with the location. If you upload tagged pictures to a blog that supports geotagging, you can see the pictures displayed on a map.

NOTE: This function is only available when GPS is active.

## Camera

Hide icons – Choose the camera setting icons to hide manually or automatically.

Blink detection – Choose On to check the closed eyes at the after capture.

Reset – Restore all camera default settings.

**TIP!** When you exit the camera, all settings will return to their defaults, except image size and image quality. Any nondefault settings must be reset, such as colour tone and ISO. Check these before you take your next photo.

**TIP!** The settings menu is superimposed over the viewfinder, so when you change elements of the image colour or quality, you will see a preview of the image change behind the settings menu.

## Viewing your saved photos

1 You can access your saved photos from within the camera mode. Just touch (a) and your gallery will appear on the screen.

## Video camera

## Getting to know the viewfinder

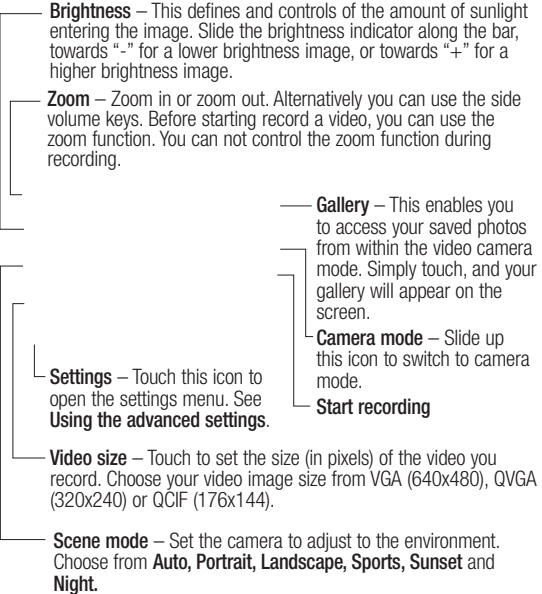

# Video camera

## Shooting a quick video

- 1 Press and hold the camera key on the right side of the phone.
- 2 Then, switch to  $\odot$ .
- 3 The video camera's viewfinder will appear on the screen.
- 4 Holding the phone horizontally. point the lens towards the subject of the video.
- **5** Press the capture button once to start recording.
- 6 REC will appear at the bottom of the viewfinder with a timer showing the length of the video.
- 7 Touch  $\odot$  on the screen to stop recording.

## After shooting a video

A still image representing your video will appear on the screen.

Share Touch to share your video as Bluetooth, Email, Google Mail, Messaging or YouTube.

#### NOTE: Additional charges may apply when MMS messages are downloaded while roaming.

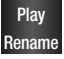

**Play** Touch to play the video. Rename Touch to edit the name of the selected video.

Edit Touch to use the video as wallpaper.

- **In Touch to access the media** player and view the saved videos.
- $\textcircled{m}$  Touch to delete the video you just made, and confirm by touching Yes. The viewfinder will reappear.
- Touch to shoot another video right away. Your current video will be saved.
- Touch to return to the previous menu.

## Using the advanced settings

Using the viewfinder, touch Settings to open all the advanced options. Adjust the video camera setting by scrolling the wheel. After selecting the option, touch the Back kev.

Colour effect – Choose a colour tone to use for your new view. White balance – The white balance ensures any the white areas in your video are realistic. To enable your camera to adjust the white balance correctly, you may need to determine the light conditions. Choose from Auto, Incandescent, Sunny, Fluorescent, and Cloudy. Duration – Set a duration limit for your video. Choose between Normal and MMS to limit the maximum size to send as an MMS message.

TIP! When choosing MMS duration, the image quality will be set as QCIF and you can shoot longer videos.

Audio recording – Choose Mute to record a video without sound. Hide icons – Select whether to hide the icons in the video camera menu automatically or manually.

Recorded video – Choose from On, Hold, and Off. If you select On, after recorded video screen is shown for 1 second, and it goes to the preview right away. Reset – Reset all the video camera settings.

TIP! You can change a video shot in colour to black and white or sepia, but you cannot change a black-and-white or sepia video to colour.

#### Watching your saved videos

- 1 In the viewfinder, touch  $\circledR$ .
- 2 Your gallery will appear on the screen.
- **3** Touch a video once to bring it to the front of the gallery. It starts to play automatically.

# Your photos and videos

### Viewing your photos and videos

- 1 Touch **on** on the camera preview screen.
- 2 Your gallery will appear on the screen.
- 3 Touch the video or photo to open it fully.

**TIP!** Flick left or right to view other photos or videos.

## Adjusting the volume when viewing a video

To adjust the volume of a video while it is playing, use the volume keys on the left side of the phone.

## Setting a photo as wallpaper

- 1 Touch the photo you want to set as wallpaper to open it.
- 2 Touch the screen to open the options menu.
- **3** Touch Use as , then touch Set Wallpaper.

## Editing your photos

You can do lots of great things to your photos to change them, add to them, or liven them up.

- 1 Open the photo you want to edit, then touch the Menu key.
- 2 Touch Edit to change your photo:
	-
- Rotate & Flip Rotate or flip your photo for fun or a better view.
- Ħ Crop – Crop your photo. Choose a square or circular crop area, then move your finger across the screen to select the area.
- - **Tuning**  $-$  This helps you adjust a picture using automatic colour, brightness, and so on.

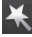

**Effect**  $-$  Touch to apply the effect options to a photo.

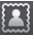

 Frame – Add frames to the photo.

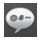

 $Text - Add text to a$ picture.

- Clipart Add clipart to a photo.
- Drawpad Draw on your photo, freehand. Select the line thickness from the four options, then choose the colour you want.

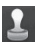

 Stamp – Decorate your photo with stamps. Choose from the different stamps, then touch your photo where you want to place them.

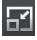

 Resize – Resize your photo.

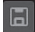

 Save the changes you made to the photos.

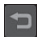

Delete your photo edits.

## Rotating your photo

- 
- 1 **C** Rotate 90° counterclockwise
	- Rotate 90° clockwise

$$
\begin{array}{c|c}\n3 & 1 & \text{Flip vertically} \\
4 & \leftarrow & \text{Flip horizontally}\n\end{array}
$$

## Adding text to a photo

- 1 On the editing screen, touch .  $00 -$
- 2 Select the colour of the text, then choose one of the bubble shapes.
- 3 Enter your text using the keypad, then touch Done.
- 4 Move the text by touching it and sliding it to where you want it.

### Adding an effect to a photo

- 1 On the editing screen, touch .
- 2 You can apply any of the various options to the photo.
- 3 To undo an effect, simply touch .

# Your photos and videos

## Cropping a photo

- 1 On the editing screen, touch . Ħ
- 2 Choose the shape you want to use to crop the picture.
- 3 Drag the box over the area you want to crop. Move the selected area by dragging.
- 4 When you are finished with your selection, touch Done.

## Tuning your photo

- 1 On the editing screen, touch **Example 2**. Use the tuning toolbar to adjust your photo's tuning as you like.
- **2** AUTO Choose to adjust the tuning settings automatically.
- **3** Choose to compare before and after tuning.
- 4 **Adjust the brightness and** contrast of the photo.
- 5 Adjust highlights and shadows.
- 6 **4** Balance your photo's colour.
- $7 \otimes$  Adjust the saturation of your photo.
- 8 Adjust your photo's sharpness.
- **9 Read** Denoise.

## Adding frames

- 1 On the editing screen, touch .
- 2 Touch or to choose a frame.
- **3** Touch  $\left|\frac{1}{2}\right|$  to check the whole frame.

## Adding clipart

- **1** Touch  $\sqrt{ }$  on the editing screen.
- **2** Touch , then select clipart.
- 3 Adjust the size of the clipart.
- 4 Rotate clipart using  $\bigcap$  and .

## Using the drawpad

- 1 Touch **of** on the editing screen.
- 2 Touch to select the shape.
- 3 Also, set the colour and thickness.
- 4 You can delete the drawing you added using .

## Adding stamps

- 1 Touch  $\blacksquare$  on the editing screen.
- 2 Touch  $\mathbf{I}$  to see which stamps are available.
- **3** Touch the screen where you want to add the stamp to the photo.
- 4 Adjust the colour using

## Resizing

- **1** Touch  $\mathbf{F}$  on the editing screen.
- 2 Scroll the bar to resize the photo.

## Editing your videos

The video editing features are available for the MPEG-4 format.

### Trimming the length of the video

- 1 Select Edit , then choose .
- 2 Touch **D**. Then set the new start and end points. Touch OK and select Next.
- **3** Touch  $\equiv$  to return to the gallery and discard the changes.

## Selecting transition style

- 1 Select a transition style, then touch **to preview** it.
- 2 Touch  $\frac{2 \sec}{\delta}$ , then drag the bar to adjust the duration time
- 3 Touch OK to save the transition. Touch Apply only to apply the currently selected transition. Choose Apply To All to apply the currently selected transition to all video files in the storyboard.

# Your photos and videos

## Adding subtitles

- 1 Open the video you want to edit.
- 2 Select Edit , then select  $\boxed{\blacksquare}$  to add subtitles to the video.
- **3** Touch , then pause playback to set the start point for text appearance.
- 4 Touch Start, then choose the text style. Enter your text using the keypad, then select Done.
- **5** Touch the area of the screen where you want the text to appear, then touch OK.
- 6 Replace the existing file, or save as a new file.
- 7 Repeat these steps to add more text.

### Adding edit effects

- 1 Open the video you want to edit.
- 2 Select **Edit** , then select .
- **3** Select an effect to add to the photo.

## Grabbing a frame

Capture a picture from the video.

- 1 Open the video you want to edit.
- 2 Select **Edit** , then and select  $\sqrt{21}$ .
- 3 Play the video, then touch o to capture the screen you want while the video is playing.
- 4 The frame is saved to the phone as a still image file.

### Adding dubbing to your video

- 1 Open the video you want to edit.
- 2 Select Edit , then choose .
- 3 Touch  $\downarrow$  The My Sounds folder will open. Choose the track you want to add to your video.
- 4 The original audio track on your video will be deleted.
- 5 If the audio is shorter than the video, choose whether to play it Once or to Repeat it.
- **6** Replace the existing file, or save as a new file.
- 7 Or you can record a new file and insert live dubbing by touching  $\bigcirc$
- 8 Touch Done to save the current dubbing.

# **Multimedia**

You can store multimedia files to a memory card to have easy access to all your image and video files.

Touch Applications tab, then select Gallery. You can open a list of catalogue bars that store all your multimedia files.

**NOTE:** Make sure you install a memory card into the phone to save photos and access all your pictures. Without a memory card, the phone will not display any photos or videos.

There are five catalogue bars as shown below.

All  $\sim$  : Displays all your pictures and videos.

**Favourite**  $\left| \cdot \right|$ : If you touch and hold a photo or video, the option screen will appear allowing you to tag the photo as a favourite. This Favourite bar will show your

favourite photos and videos.

Video **: :** : Displays all your videos.

Tagging **:** Like the Favourite bar, you can tag photos. This bar displays your tagged photos and videos.

People **12** : From camera, if you set Focus > Face tracking and take a photo, it will be placed on the People bar. You can give a new nickname to someone in the photo. Or connect to Contacts to match the photo with the contact.

#### Timeline view

LG-P509 Gallery provides a timeline view of your photos and videos. On the left side of the screen, the date you took your photos will be displayed, from oldest to newest. If you select a specific date, all the photos you took on that day will be grouped over a white background.

### My Images options menu

Select a photo, then touch and hold to see the available options.

## Sending a photo

- 1 To send a photo, touch and hold the photo you want.
- 2 Select Share. Choose from Bluetooth, Email, Google Mail, Messaging, Picasa or SNS.
- 3 When you choose **Email** or Messaging, your photo will be attached to a message, then you write and send the message normally.

**TIP!** If you have a SNS account and set it up on your phone, you can share your photo to SNS community.

## Sending a video

- 1 To send a video, touch and hold the video you want.
- 2. Select Share. Choose from Bluetooth, Email, Google Mail, Messaging or YouTube.

3 When you choose Email or Messaging, your video will be attached to a message, then you write and send the message normally.

## Using an image

Choose images to use as wallpaper or identify callers.

- 1 Touch and hold a photo, then select Set As.
- 2 Choose from Contact icon. Lock screen or Wallpaper.

## Creating a slideshow

If you want to view all the images on your phone, you can create a slideshow so you don't have to open and close each image.

1 Touch and hold a photo, then select Slideshow.

## Checking your photo

You can view a photo's detailed information, such as Name, Date, Time, Resolution, Size, Type, and Tag.

# Multimedia

1 Touch and hold a photo, then select Detail.

## Media Player

The **Media Player** folder displays a list of videos you downloaded to or recorded on your phone.

### Watching a video

- 1 Select Media Player on the Applications tab.
- 2 Touch Video and select a video to play.

**TIP!** The LG-P509 supports DivX video playback to ensure greater content availability.

Touch Music and select a music to play. You can play songs, categorise songs by **Album** and Artist, or create a Playlist.

## Video editor

1 On the home screen, touch Applications tab and select Video editor  $\|\cdot\|$ 

## **Storyboard**

Set BGM – Add

background music to the storyboard, or change the sound.

## 2 Import Files –

Add media files to the storyboard. You can add up to 32 media files.

- 3 **Clip Manager** Manage the added media files. If no media files were added, the button is disabled.
- 4 **Preview** Preview the video file you created.
- $\overline{5}$   $\overline{2}$  Save Save the video file you created.
- $6 + 1$  Add Text Add a text frame into storyboard.

You must touch **first** first to edit the video.

 $\frac{1}{2}$  – Touch to select all the files, but the maximum is 32 files.

- $\Box$  Touch to deselect all the files.
- 25/32 This shows the selected file number.

 $\Box$  Touch to go to the next step.

## Music Movie

- 1 Flip left and right to check the various styles. For Music Movie, you can select only photos.
	- $\Box$  Return to the **Video** editor screen.
	-
	- $\mathbb{R}$  Display the style name and description.
	- $\blacktriangleright$  Preview the style.

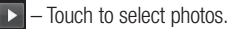

- 2 After you select photos, touch  $\blacktriangleright$  to proceed to the next step.
- **3** Touch  $\mathbb{R}$  to select all the photos, then touch  $\triangleright$ .
- 4 Select the music, then set it as the background music.
- **5** Add movie title using the keypad, then save it.
- 6 Touch  $\triangleright$  to play the complete video file.
- 7 Touch  $\boxed{H}$  to save the video file you created.

## Auto cut

There are three style templates: Portrait, Landscape, and Motion objects.

- **1** Touch  $\triangleright$  , then select a video. Go to the next step.
- **2** Touch  $\triangleright$  to preview the video file.
- **3** Touch **ox** to save the file.

## Playing a game

- 1 The LG-P509 provides a number of games. You can download more games from Market.
- 2 Touch the Launch button to launch a game or an application.

NOTE: Additional charges may apply when using this service to download games or applications that are not free.

# Multimedia

NOTE: Java game and application installation are only possible through the Web.

#### Transferring files using USB mass storage devices

To transfer files using USB devices:

- 1 Connect the LG-P509 to a PC using a USB cable.
- 2 Choose Settings > SD Card & Phone Storage > Activate Mass Storage Only.
- **3** In the status bar, drag the USB icon.
- 4 Choose USB Connected and Mount.
- 5 You can view the mass storage contents on your PC and transfer the files.

NOTE: You need to install and SD card first. Without an SD card, you cannot use USB mass storage.

### **Music**

Your LG-P509 has a built-in music player that lets you play all your favourite tracks. To access the music player, touch Music. From here, you can access a number of folders:

Artists – Browse your music collection by artist.

Albums – Browse your music collection by album.

Songs – Contains all the songs you have on your phone.

**Playlists**  $-$  Contains the playlists you created.

## Playing a song

- 1 On the home screen, touch Applications tab and select Music.
- 2 Touch Songs.
- 3 Select the song you want to play.
- 4 Touch **the bause the song.**
- **5** Touch  $\rightarrow$  to skip to the next song.

6 Touch  $\overline{\bullet}$  to go back to the first part of the song. Touch  $\textcircled{2}$  to go back to the previous song.

To change the volume while listening to music, press the up and down volume keys on the left side of the phone.

Touch and hold any song in the list. It will display Play, Add To Playlist, Use As Phone Ringtone, Delete, and Search as options.

NOTE: Music file copyrights may be protected by international treaties and national copyright laws. Therefore, it may be necessary to obtain permission or a licence to reproduce or copy music. In some countries, national laws prohibit private copying of copyrighted material. Before downloading or copying the file, please check the national laws of the relevant country concerning the use of such material.

## Using the radio

Your LG-P509 has a built-in FM radio so you can tune in to your favourite stations and listen on the go.

NOTE: You must attach your headphones to listen to the radio. Insert them into the headphone jack.

### Searching for stations

You can tune in to radio stations by searching for them manually or automatically. They will then be saved to specific channel numbers, so you don't have to keep re-tuning in. You can store up to 48 channels

on your phone.

To tune in automatically

- 1 On the home screen, touch Applications tab and select FM radio.
- 2 Touch the **Menu** key.

# Multimedia

3 Touch Auto Scan, then touch Yes. Assign the stations found to channel numbers by selecting Set, Skip, or Stop.

NOTE: You can also manually tune in to a station using the wheel displayed next to the radio frequency.

### Resetting channels

- 1 On the home screen, touch Applications tab and select FM radio.
- 2 Choose Reset Channel to reset the current channel, or choose Reset All Channels to reset all the channels.

## Listening to the radio

- 1 On the home screen, touch Applications tab and select FM radio.
- 2 Touch the channel number of the station you want to listen to.

**TIP!** To improve radio reception, extend the headset cord, which functions as the radio antenna.

## WARNING

If you connect a headset not specifically made for radio reception, radio reception may be poor.

# Google applications

- 1 First, set up a Google account. Enter your user name and password.
- 2 After signing in, your contacts, email, and calendar in your Google account will automatically synchronise with your LG-P509.

Tip! If you change your Google account after signing in, or you want to log out, please use the below step: Applications > Settings > Applications > Manage applications > Google Apps > Clear data.

### Google Maps

Check your current location and traffic and receive directions to your destination. The LG-P509 must be connected to Wi-Fi or 3G/GPRS.

NOTE: Google Maps does not cover all cities and countries.

NOTE: While viewing Street View for a location, touch the Menu key then touch **Compass Mode** to turn compass mode on.

## Android Market

Android Market lets you download useful applications and games. If you install applications and games from Android Market, they appear in the LG-P509 menu.

You can post comments about an application or flag it if you find it is incompatible with the LG-P509.

- 1 Select a category to browse its contents.
- 2 Choose an application to install.

NOTE: When you want to finish the game, use the **Home** or **Back** key. You will return to the home screen. Or use the Menu key of the game.

# Google applications

#### **Google Mail**

Google Mail is configured when you first set up your phone. Depending on your synchronisation settings, Google Mail on your phone is automatically synchronised with your Google account on the web. The inbox conversations list is your default Google Mail view. Touch the Menu key, then touch Refresh to send or receive new emails and to synchronise your emails with your Google account on the web.

### Google Talk

Google Talk is Google's instant messaging program. It lets you communicate with other people who also use Google Talk.

# **Utilities**

### Setting your alarm

- 1 On the home screen, touch Applications tab and select New alarm.
- 2 If you want to add a new alarm, touch Add Alarm. There are preset alarms you can activate.
- 3 Touch to checkmark to turn on the alarm, and set the time you want the alarm to sound. After you set the time, the LG-P509 will let you know how much time is left before the alarm sounds.
- 4 Choose a ringtone, and turn on Vibrate, if you want. Set the repeat.

The icons indicate the weekday you select.

- 5 Choose Label to name the alarm.
- 6 When the alarm sounds, you can snooze it for 10 minutes or dismiss it.
- **7** Touch  $\triangleright$  then return to the first alarm screen.
- 8 Touch and hold the clock on the screen, and different types of clocks will be displayed. Choose one of them.
- 9 You can delete all the alarms by touching the **Menu** key and choose Delete alarm.

## Using your calculator

- 1 On the home screen, touch Applications tab and select Calculator.
- 2 Touch the number keys to enter numbers.
- 3 For simple calculations, touch the function you want  $(+, -, x,$ or  $\div$ ), followed by  $=$ .
- 4 For more complex calculations, touch the Menu key, touch the Advanced panel, then choose sin, cos, tan, log, and so on.

# **Utilities**

### Adding an event to your calendar

- 1 On the home screen, touch Applications tab and select Calendar.
- 2 First, you must create a Google account to use Calendar.
- 3 Select the date you want to add an event to.
- 4 Touch the **Menu** key, then touch New event.
- **5** Touch **What**, then enter the event name. Check the date and enter the time you want your event to begin. Enter the time and date the event finishes in the lower date and time boxes.
- 6 Also, touch Where, then enter the location.
- 7 If you would like to add a note to your event, touch Description and enter the details.
- 8 If you want to repeat the alarm, set Repetition, and set Reminders, if necessary.
- 9 Touch Save to save the event in the calendar. A coloured square in the calendar will mark all days that have saved events. An alarm will sound at the event start time to help you stay organised.

#### Changing your default calendar view

- 1 On the home screen, touch Applications tab and select Calendar. Touch the Menu key.
- 2 Select the calendar view for a particular day, week, or month.

## **Quickoffice**

You can manage and view document files. The supported file types are PDF, DOC, TXT, XLS, and ZIP.

- 1 Choose Memory Card. You can see the files and folder list.
- 2 If you choose Recent Documents, files you recently viewed will be displayed.
- 3 Touch and hold any file. and the options Rename, Properties, and Delete will appear.
- 4 Choose a file, then touch the Menu key to view the Open, Register, Update, Properties, and About options. There are additional options, depending on the file type.

PDF: Go To Page, Fit Page, Fit Width

DOC/TXT: Search

XLS: Worksheet – Choose Summary View or Full View.

#### Voice recorder

Use the voice recorder to record voice memos or other audio files.

## Recording a sound or voice

- 1 On the home screen, touch Applications tab and select Voice Recorder.
- 2 Touch to begin recording.
- **3** Touch to end recording.
- 4 Touch the **Menu** key and select **Set as** to set as the Phone ringtone.

NOTE: Touch Go to list to access your album. You can listen to the saved recording.

#### Sending the voice recording

- 1 Once you have finished recording, you can send the audio clip by touching the Menu key and Share.
- 2 Choose from Bluetooth. Email, Google Mail, and Messaging. When you select Email, Google Mail, and **Messaging**, the voice recording will be added to the message that you write and send it normally.

# The Web

#### **Browser**

Browser gives you a fast, fullcolour world of games, music, news, sports, entertainment, and much more, right on your mobile phone. Wherever you are and whatever you're into.

## Accessing the Web

- 1 On the home screen, touch Applications tab and select Browser.
- 2 You will move to the website.

NOTE: Additional charges apply when connecting to these services and downloading content. Check data charges with your network provider.

## Using the Web tool bar

Touch to open the toolbar.

- 1 Touch  $\bigcirc$  to refresh the web page.
- **2** Touch  $\Box$  to go forward one page.
- **3** Touch  $\leq$  to go backward one page.
- 4 Touch  $-$  to add bookmark.
- **5** Touch  $\Box$  to open another website in a new window.
- 6 Touch  $\odot$  to change the browser settings.

## Using options

Touch the Menu key to view options.

Go – Enter a web address and go to that page.

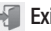

- Exit Close browser.
- Bookmarks Add/Show Bookmark, show Most Visited Site and History.
- $\Box$  Window Overview Show all your open windows.
- $\Box$  Find on page Marks all the letters you enter.
- O More
	- Select Text Touch and select the lines you want to copy. You can paste it to any input box.
	- Page Info Show page information.
- Share Page Send page by Email or Messaging.
- Downloads Show download history.
- Setting Set browser settings.

#### Adding and accessing bookmarks

For easy and fast access to your favourite websites, you can add bookmarks and save Web pages.

- 1 On the home screen, touch Applications tab and select Browser.
- 2 Touch the **Menu** key then select More > Bookmarks. Or press  $\leq$ . A list of your bookmarks will appear on the screen.
- 3 Select Add Bookmarks, then enter a name for the bookmark followed by its URL.
- 4 Touch Done. Your bookmark will now appear in the bookmark list.

**5** To access the bookmark. simply touch the bookmark, then touch Connect. You will be connected to the bookmarked page.

### Changing Web browser settings

Touch the Menu key then select More > Settings.

You can change the page layout (e.g., text size, text encoding), change the home page, manage cache, cookie, and security settings, and so on.

# **Settings**

On the home screen, touch Applications tab then scroll and touch Settings.

### Wireless controls

Here, you can manage Wi-Fi and Bluetooth. Also, you can set mobile networks, airplane mode.

Wi-Fi – Touch to checkmark: Turns on Wi-Fi to connect to available Wi-Fi networks.

Wi-Fi settings – Set network notification, or add a Wi-Fi network.

Bluetooth – Touch to checkmark: Turns on Bluetooth to connect to Bluetooth devices.

Bluetooth settings – Set device name & discoverable, scan for other devices.

Mobile network – Turn on mobile network.

Mobile network settings – Set options for roaming, network, and APNs.

Airplane mode – After setting Airplane mode, all wireless connections will be disabled.

### Sound settings

Silent mode – Turn on to silence all sounds, except media & alarms.

Ringer volume – Set volume for incoming calls and other notifications.

Media volume – Set volume for music and videos.

Phone ringtone – Set default ringtone.

Phone vibrate – Set to vibrate for incoming calls.

Notification ringtone – Set default notification ringtone.

Audible touch tones – Set to sound when you use the keypad.

Audible selection – Set to sound when you make a screen selection.

Vibration feedback – Set to use vibration feedback.

SD Card notifications – Disable SD card notification sounds.

#### Display settings

Orientation – Set to switch orientation automatically when you rotate the phone.

Animation – Set to display an animation when you open or close windows.

Brightness – Adjust the brightness of the screen.

Screen timeout – Set the time for screen timeout.

#### Touch settings

Touch calibration – Reset your screen for ease of use.

### Data synchronization

Select which applications are synchronised.

### Security & location My location

Checkmark to include your position when using Google search and other Google services. When you check this option, you're asked whether you consent to allowing Google to use your location when providing these services.

Use wireless networks - If you check Use wireless networks, your phone will be determine your approximate location by using Wi-Fi and mobile networks.

Enable GPS Satellites – If you check Enable GPS satellites, your phone will be determine your location to street-level accuracy.

**Share with Google – If you** check Share with Google, your phone will be check your current location when you use Google search.

# **Settings**

Screen unlock pattern – Set unlock pattern to secure your phone. Opens a set of screens that quide you through drawing a screen unlock pattern.

SIM card lock – Set up SIM card lock or change SIM PIN.

Passwords – Displays the password while you type.

Credential storage

### To lock your screen by using the Pattern Lock

- 1 On the home screen, touch Applications tab and select Settings.
- 2 Touch Security & location. and select Set unlock pattern.
- 3 The first time you do this, a short tutorial about creating an unlock pattern appears.

4 You're prompted to draw and redraw your own pattern. The next time you turn on your phone or wake up the screen, you're prompted to draw your unlock pattern to unlock the screen.

## **Applications**

You can manage applications and set up quick launch shortcuts.

Unknown Sources – Default setting to install non-Market applications.

Manage Applications – Manage and remove installed applications.

Development – Set options for application development, such as USB Debugging, Stay Awake, and Allow Mock Locations.

### SD card & phone storage

SD Card – Check total space and available space. Touch Unmount SD card for safe removal. Format the SD card, if necessary.

Internal phone storage – Check the Available space. Choose Factory Data Reset if you want to delete all data from the phone.

#### Date and time

Set date, time, time zone, and formats.

### Locale and text

Set local language and region, text input, and autocorrect options.

#### Search

You use the Search settings to configure Google search, Quick Search Box, and the data on the phone that you want to include in searches.

### **Accessibility**

You use the Accessibility settings to configure any accessibility plug-ins you have installed on your phone.

#### Speech synthesis

You use the Text-to-Speech settings to configure the Android text-to-speech synthesiser, for applications that can take advantage of it.

#### About phone

View legal information, and check phone status and software version.

#### DivX VOD registration

Generate a DivX VOD registration code.

Please visit http://vod.divx.com/ for registration and technical support.

# Wi-Fi

Wireless Manager allows you to manage Internet connections your phone's Wi-Fi (a wireless LAN). It allows the phone to connect to local wireless networks or access the Internet wirelessly. Wi-Fi is faster and has a greater range than Bluetooth wireless technology. It allows fast emailing and Internet browsing.

NOTE: The LG-P509 supports WEP and WPA/WPA2-PSK security. If your Wi-Fi service provider or network administrator sets encryption for network security, fill in the key in the pop-up window. If encryption is not set. this pop-up window will not be shown. You can obtain the key from your Wi-Fi service provider or network administrator.

## 1. How to set up Wi-Fi

- 1 Touch Wireless controls on the Settings tab, then turn Wi-Fi on.
- 2 AP (Access Point) Search – Searches for which AP it can connect to.
- 3 AP Connect
	- Connects to the desired AP from the AP search list.
	- If the AP is security type WEP or WPA/WPA2-PSK, enter the security key.

## 2. Wi-Fi network profile support

- 1 Wi-Fi profile support (how to connect to a frequently used AP or hidden AP)
	- 1) If the AP does not appear in the search list, you can connect to it by saving it as a profile.
- 2) Saving a frequently used AP as a profile makes it easier to enter the security key when connecting to an AP with that security type.
- 3) If the AP does not support DHCP, you can connect to the AP using a static IP address.
- 2 Description of each field in the Wi-Fi profile.
	- 1) Network Name: SSID (ID)
	- 2) Security Type: WEP and WPA/WPA2-PSK support.
	- 3) Security Key: Saves the security key.
	- 4) IP/DNS Setting: This allows you to set to Automatic or Static, depending on whether the AP supports **DHCP**

For Static, enter the field value of the IP address and DNS server to use with the static IP address when connecting.

- 3 How to save the Wi-Fi profile
	- 1) Select the Add Wi-Fi Network menu at the bottom of Wi-Fi Networks, then enter the SSID and Security Type.
	- 2) After connecting to an AP with this security type, the profile will be saved automatically.

#### 3. How to obtain the MAC address

To set up a connection in some wireless networks with MAC filters, you may need to enter the MAC address of your LG-P509 into the router.

You can find the MAC address in the following user interface:

Settings > Wireless controls > Wi-Fi settings > Menu > Advanced > MAC Address

# Software update

### Phone Software update

#### LG Mobile Phone Software update from internet

For more information on using this function, please visit the http://update.lgmobile.com or http://www.lg.com/common/ index.jsp  $\rightarrow$  select country  $\rightarrow$ Support.

This Feature allows you to update the firmware of your phone to the latest version conveniently from the internet without the need to visit a service centre.

As the mobile phone firmware update requires the user's full attention for the duration of the update process, please make sure to check all instructions and notes that appear at each step before proceeding. Please note that removing the USB data cable or battery during the upgrade may seriously damage you mobile phone.

## **DivX Mobile Divx**

ABOUT DIVX VIDEO: DivX® is a digital video format created by DivX, Inc. This is an official DivX Certified device that plays DivX video. Visit www.divx.com for more information and software tools to convert your files into DivX video.

ABOUT DIVX VIDEO-ON-DEMAND: This DivX Certified® device must be registered in order to play DivX Video-on-Demand (VOD) content. To generate the registration code, locate the DivX VOD section in the device setup menu. Go to vod.divx.com with this code to complete the registration process and learn more about DivX VOD.

DivX Certified to play DivX® video up to 320 x 240